## D2L Insights Tutorial: Extracting Rubrics from D2L

1. You will need to log all the way out of D2L and make it to this screen. Once here you will want to select Local D2L Login and it will take you to the login site. You will need your insight login information here which is different from your typical D2L login.

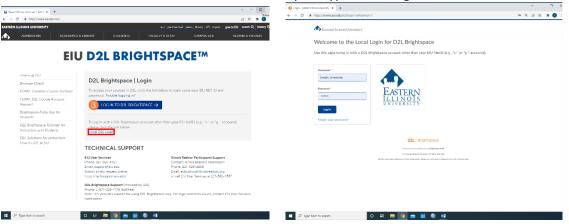

2. Once logged in, your home page should look like the first picture below. You will want to select Insights Portal from the tabs along the top of the page, and then from there select the insights report builder

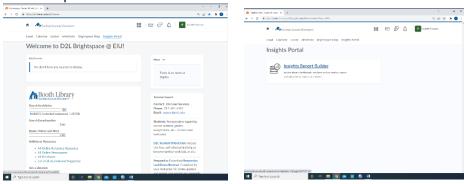

3. This will take you to the site where all the assessment data can be found. Once on this homepage, you will want to select the symbol of the three lines at the top left hand corner, scroll to the bottom of the list, and then select Rubric Reporting

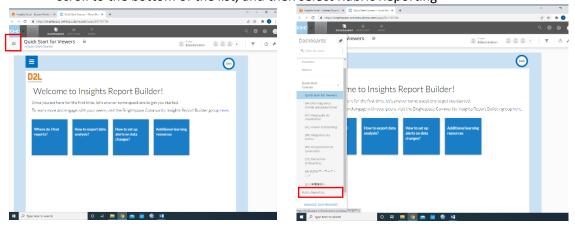

4. When on the rubric page, it should look like this with all assessments data being displayed in separate tables. You will then choose which assessment you want to export and analyze data on.

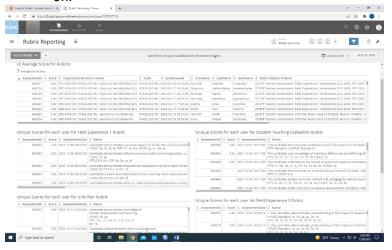

5. When you have selected the assessment you will be working on, it may be helpful to change it to the table view using the icons directly above the table.

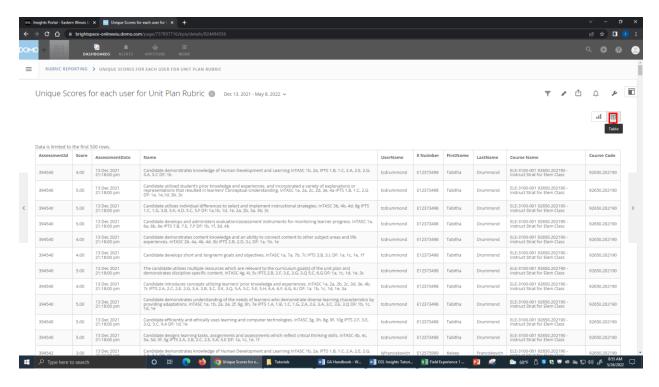

- 6. Then you will filter the information in order to export the data sorted in the way that it will need to be analyzed. By doing it in here vs excel is it saves some formatting time making the process more efficient. Plus once in excel, you may need to filter and sort in there which can make it confusing if not done right from the start in Insight.
  - **a.** The filters you do will depend on if you are analyzing assessments with more than one course (i.e., unit plan rubric with just ELE-3100 vs unit plan rubric with ELE 3100, ART 3410, and CTE 3405)

- **b.** To select filters, in the row where it displays the data set's title, there are 6 different icons you can choose from. Select the one on the far left that looks like a golf tee. It will display a drop down menu where you can search for the type of filter you'd like to apply
- **c.** If there are multiple courses, you will filter by *Code*, which is the course code number. Select each code number and it will sort the data set by the courses.
- **d.** To export into excel, select the icon that is 2 to the right of the filter icon that says share. Then select excel as the place you want the data set to be exported.

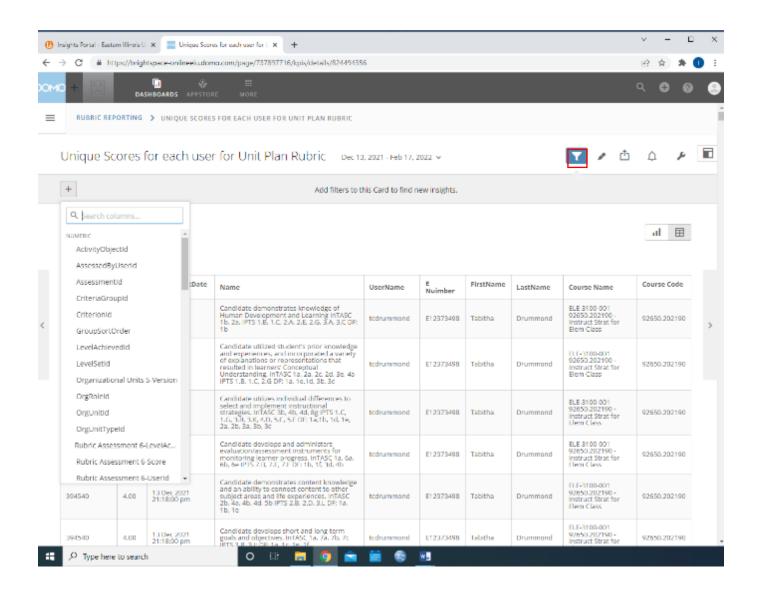

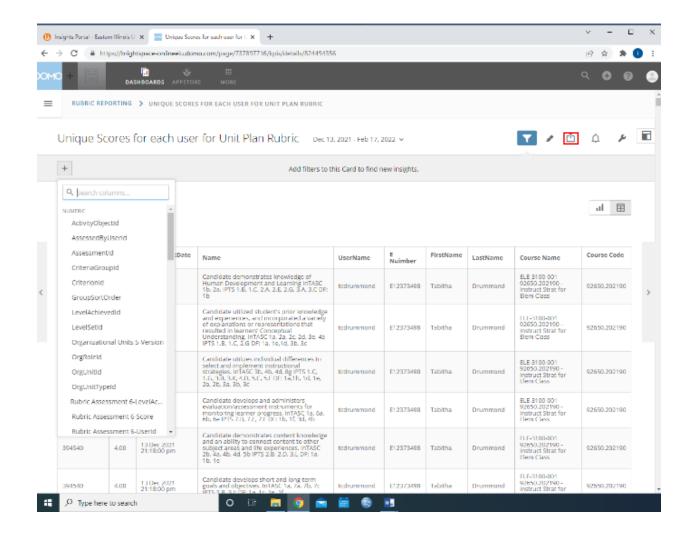

Filtering in excel may be better. Although you can filter by course code, it still doesn't group each program together since there may be multiple sections of one class. For example, you may have SPE 3400-001, SPE 3400-002, and SPE 3400-041 that would be grouped together according to the last three numbers and stay together that way. But there may be other classes in between like SOS 3400-001 that separates the grouping by program. This is something that can be filtered in excel and may save a headache

#### Setting up the Excel Sheet

- 1. Once exported to excel, you will want to make a copy of the data sheet so you can edit the information needed to be included to analyze the data. In total you will have 3 sheets: SPSS data sheet with the formatted data, raw data sheet with the information exactly how it exported from insight, and rubric element sheet.
  - a. This may not need to be done. Most rubrics should have a file already set up (i.e., master sheet, program sheet). New ones may need to be made for new programs now that all will be run through D2L

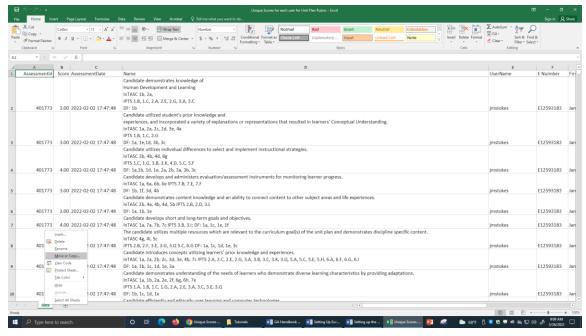

2. Under the SPSS Data Sheet, delete the assessment number, assessment date, username, first name, last name, and course code columns

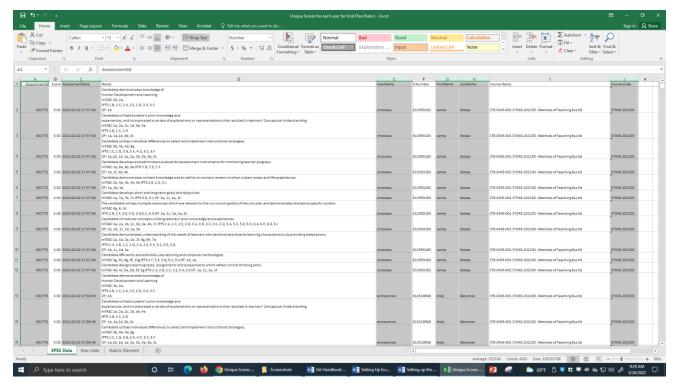

- 3. Add 4 columns left of the score. Move the E-Numbers to the first column, name the second column semester, the third column year, and move the course name to the fourth column.
  - a. The semesters are assigned a number for SPSS purposes. Spring=1, Summer=2, and Fall=3
  - b. Courses just needs to include the class title, number, and section number.
  - c. Copy and paste the semester, year, and corresponding course name all the way down

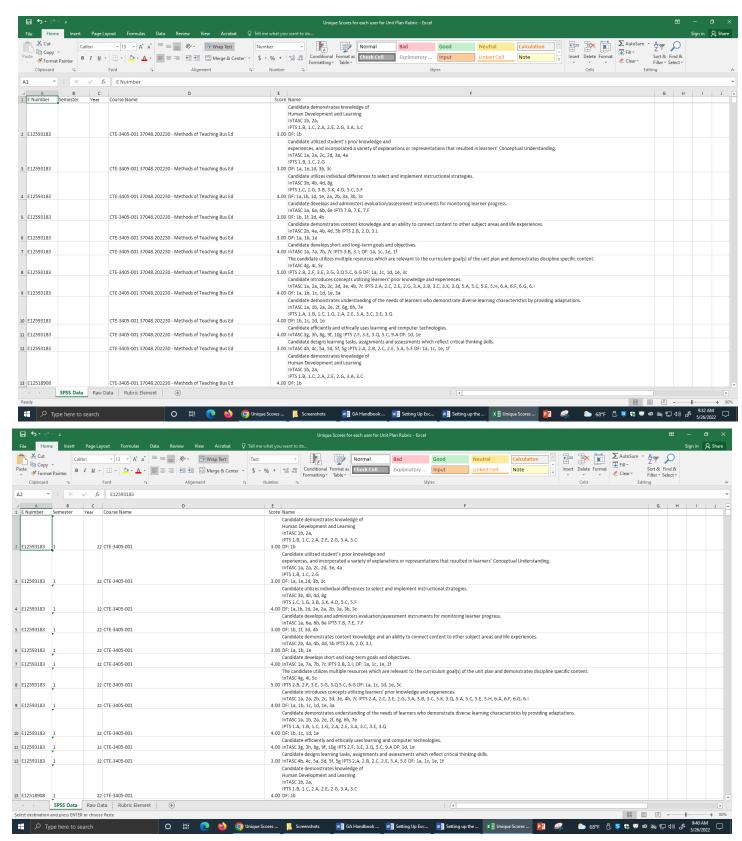

4. Filter the course name by A-Z now so it is sorted by program.

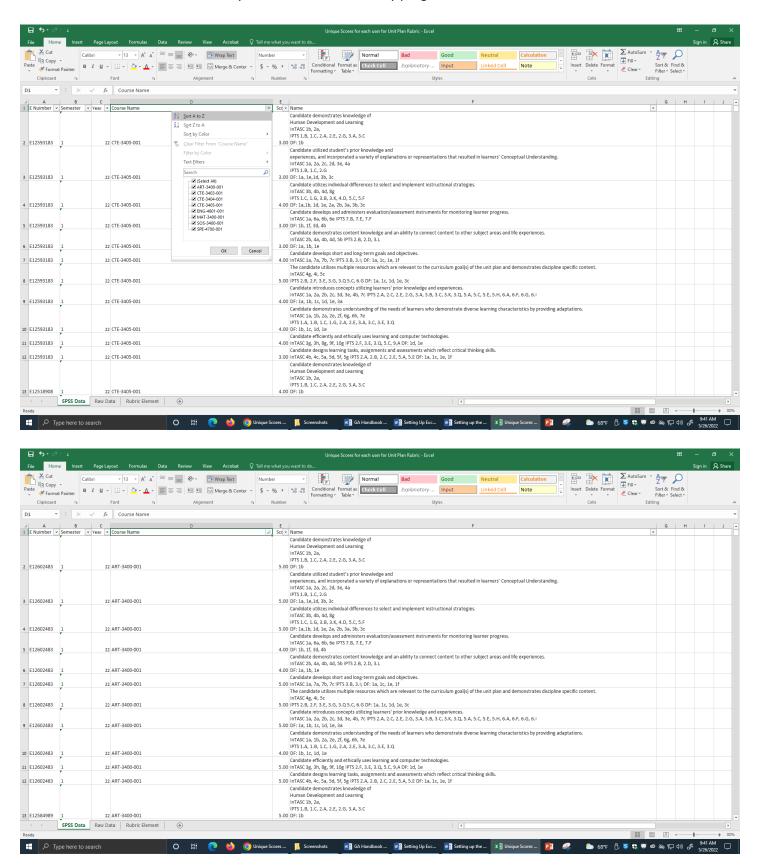

- 5. Before you begin to sort the rubric elements, make sure that each column is filtered appropriately to avoid errors in the reported data. The ENumbers should be arranged with each student's right in a row
  - a. For example, all of student E12602483 will be in a row (i.e., 11 rows since there are 11 rubric elements) and so on for each student.
- 6. Make sure each course is still sorted accordingly (e.g., all of ELE together, all of SPE together, and so on). The score column should not have any changes. The rubric elements should be fully listed for every student in a row before repeating for the next student.
  - a. In this one, there should be 11 rubric elements before repeating the cycle
- 7. Now you will want to move the rubric elements so they are displayed horizontally once across the top of the excel sheet in the first row. Copy and paste one set of how ever many there are (e.g., in this on there are 11). Then you will paste in the top row. When you paste, select options and then select transpose which will change them from vertical to horizontal.

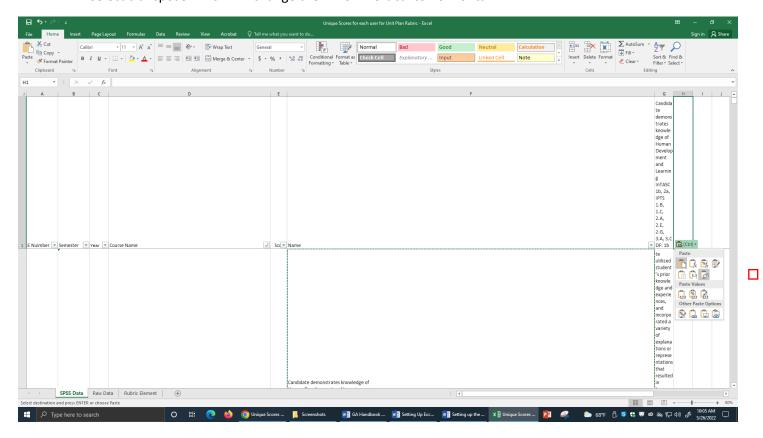

8. Once you have them aligned horizontally, delete the column with all of them displayed vertically.

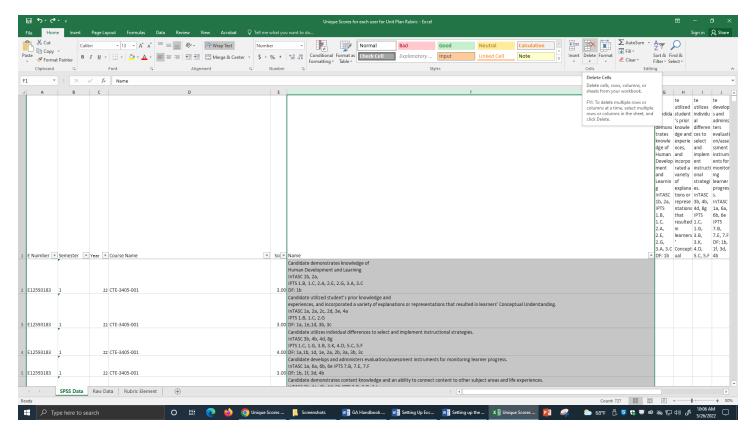

9. Your spreadsheet should look like this at this point. Next will be transposing the scores to align with the rubric elements displayed across the top.

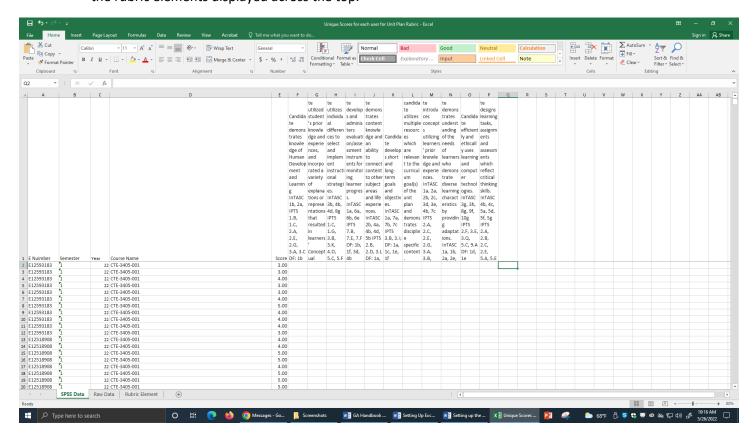

10. In order to transpose the scores to align with each individual ENUmber, you will use the Excel Kutools add on. First highlight the range of scores that need to be transposed, then up in the toolbar select kutools, and then transform range.

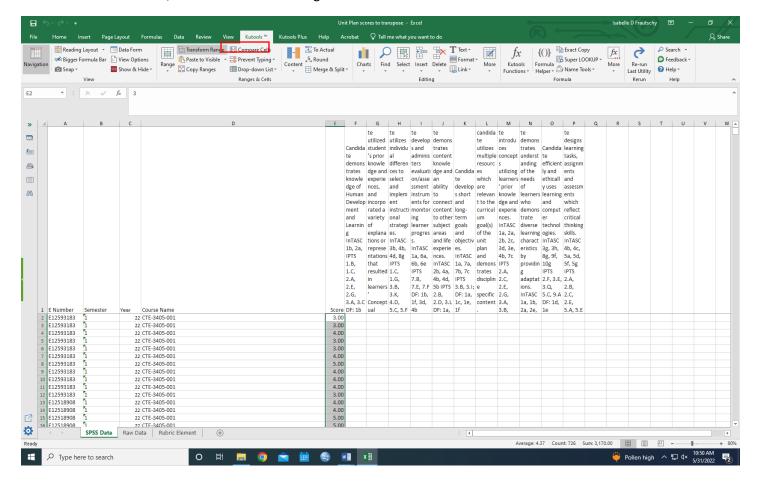

11. Once you select transform range, this box of options should come up. In the *Data to be transformed*, it should display the range of cells that need to be transposed including the cell column and numbers. In this example, it is \$E2:\$E\$727. The range needs to be entered exactly like this in order for the function to work. If you highlight the cells before selecting transform range, it should already be there and will not need to be entered manually. In the *Fixed Value*, this is where you enter the number of rubric elements (e.g., in this example there are 11). This instructs the function to display 11 scores horizontally and enter down a row and so on.

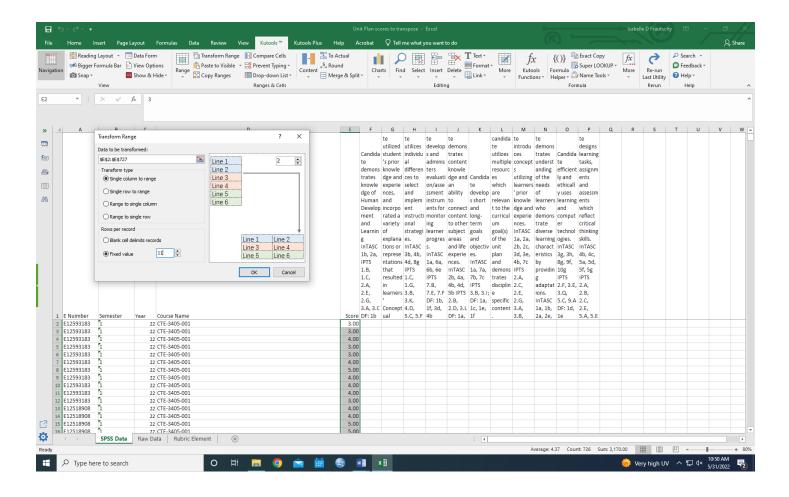

12. After you select okay, this box should appear next. Here you will just click the cell where you want the data to begin to be placed. In this example, the scores would begin in \$F\$2.

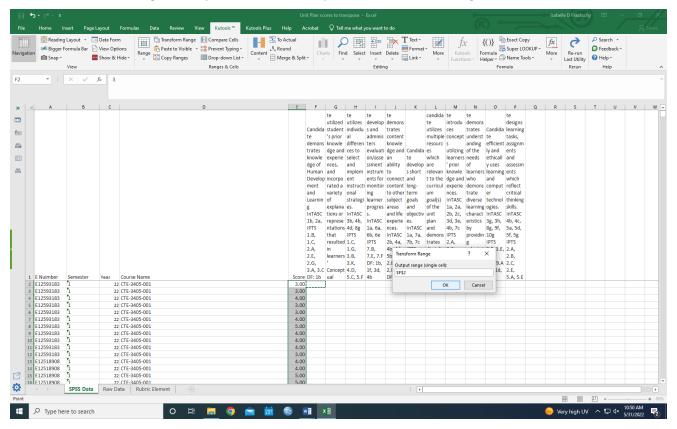

- 13. Select okay and then the scores should be transposed. The sheet should now look like this. Once you're sure the data was transposed correctly, you can delete the column of scores.
  - a. There may be cells that are empty. These are for scores that are 0 and will need to manually be entered.

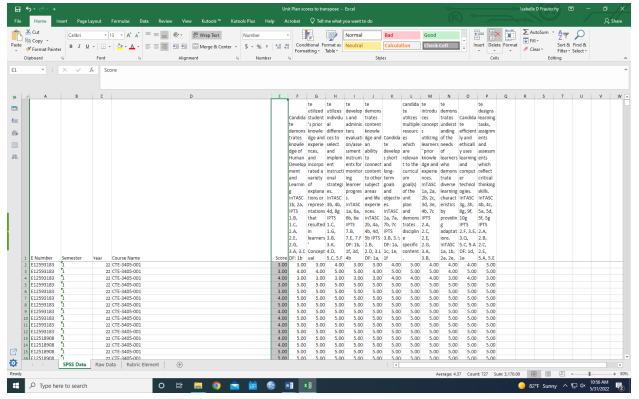

14. Lastly, you will highlight the first 4 columns (i.e., E-Number, semester, year, course) and locate the data tab in the toolbar. Under this tab, select remove duplicates. Make sure you continue with current selection.

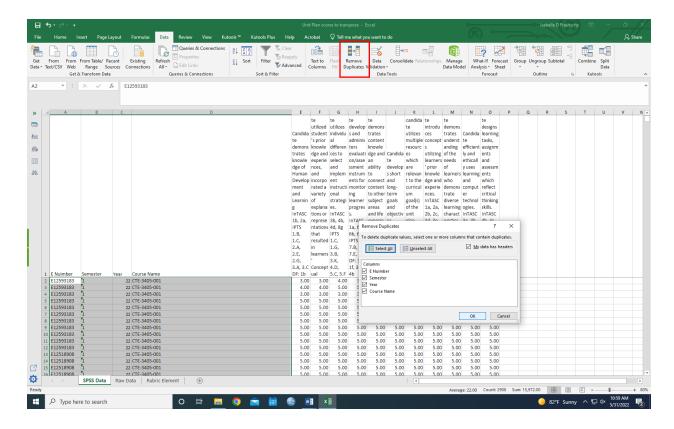

15. The SPSS data page should now be set up and ready to be transferred to SPSS to be analyzed. The final product should look like this.

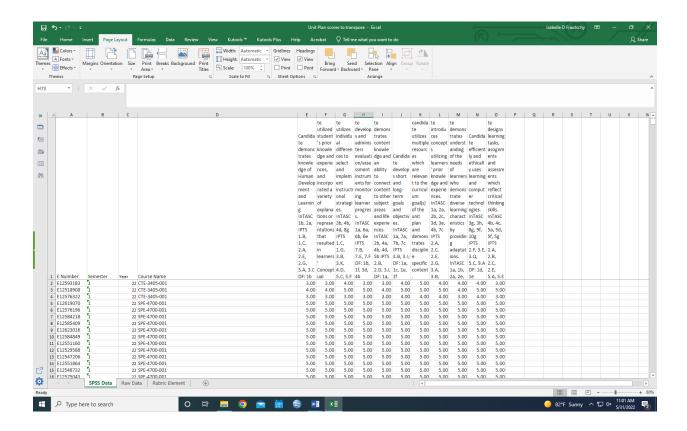

\*\*This data will then be individually moved to the corresponding program master file. Each CTE student will be moved to the CTE Program Data excel sheet, each SPE student will be moved to the SPE Program Data sheet, etc.

# **SPSS Data**

### **Setting Up Master Data Set:**

1. Master SPSS Data Sets are already created for each EPP assessment. If you need to create a new master data set for other individual program rubrics, you will first open up SPSS, select file, import data, and then select excel. From there, you can search for the excel sheet you need, select it, then select open, and okay.

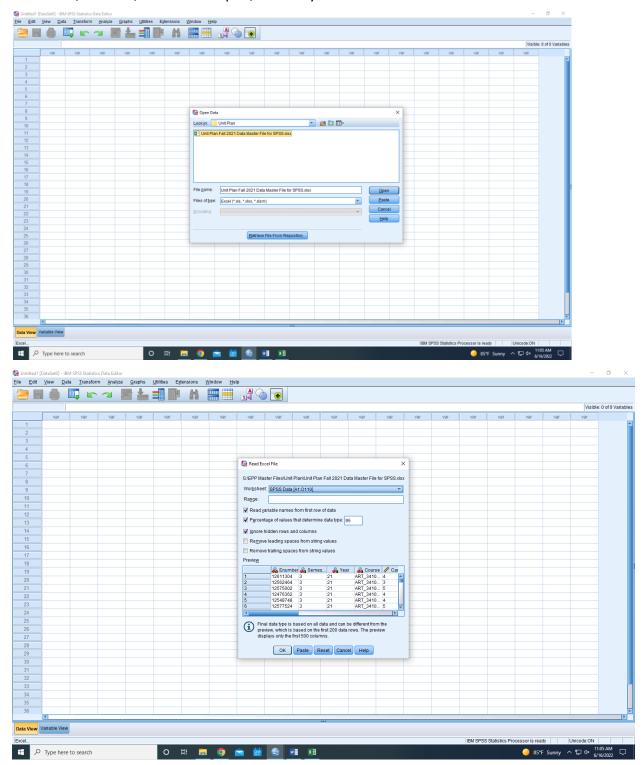

2. The imported excel sheet should look like this in data view. You will not need to do anything with this sheet yet. This is the view you will use to actually analyze the data. First you will need to set up the variable view to make sure the output of the analyzed data is correct.

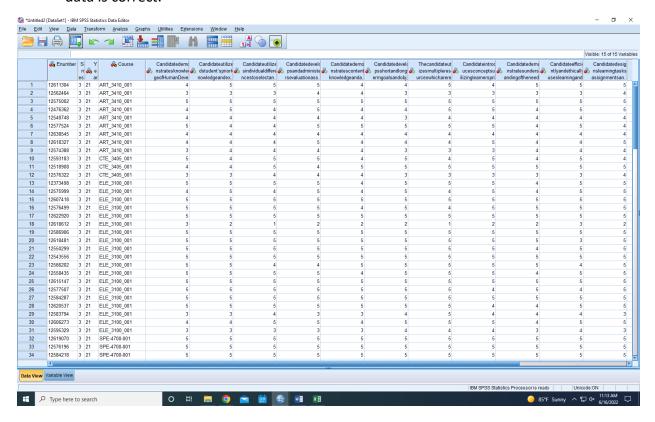

**3.** At the bottom, select variable view where you will set up each column. Nothing needs to be done in the name column. This will contain the enumber, semester, year, course, and each rubric element. In the Type column, you will want to change Enumber, Semester, and Year to numeric. Click on the cell, then the 3 dots, and select numeric from the option list. You can do this individually or copy and paste.

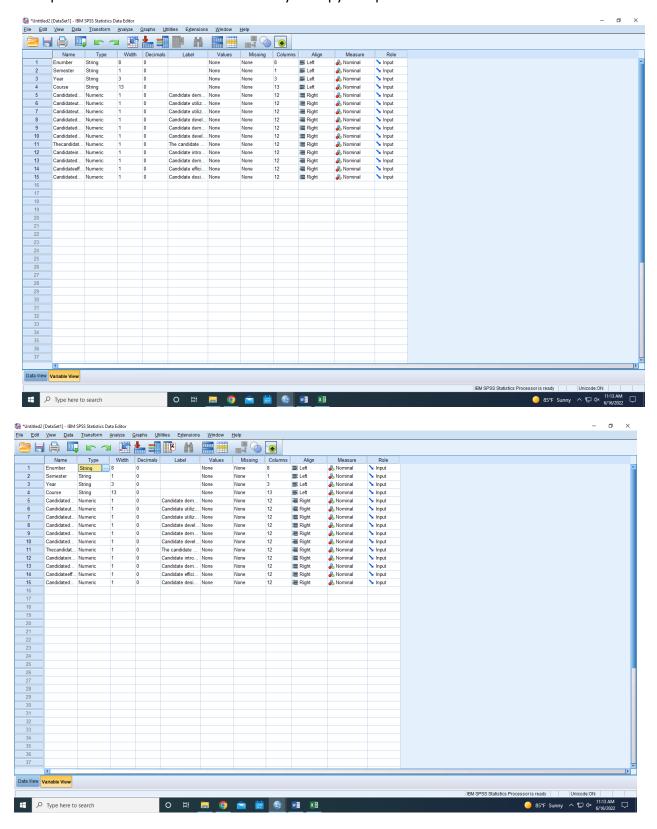

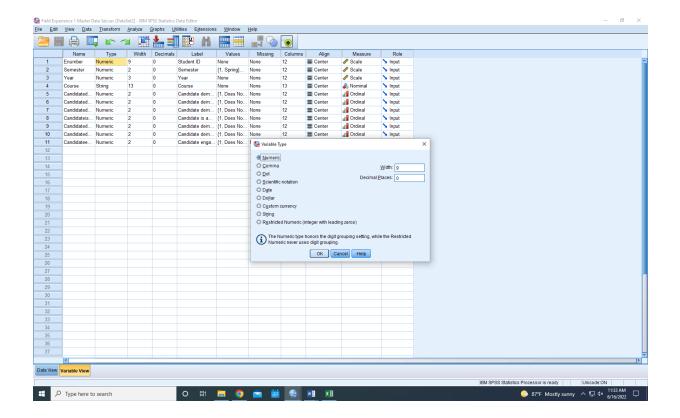

4. The next column you will edit is label. Enumber will be labelled as student ID and semester, year, and course will keep their labels.

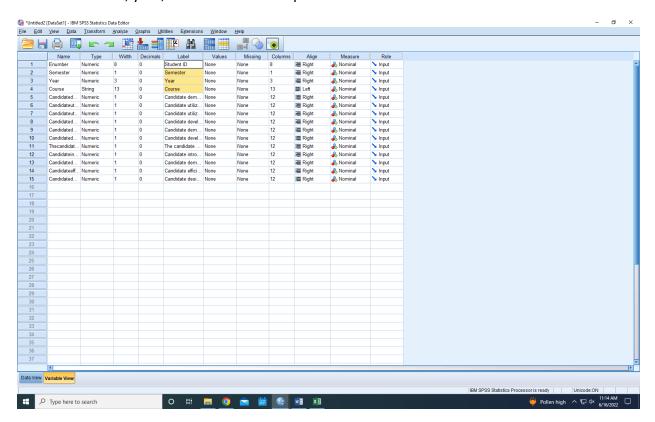

- 5. Next you will add values for the semester and each rubric element.
  - a. Semester will have 3: 1=Spring, 2=Summer, 3=Fall add each of these then press ok
  - b. The rubric elements will have the 5 values used to score the rubric: 1=Does Not Meet Standards (1), 2=Does Not Meet Standards (2), 3=Meets All Standards (3), 4=Exceeds Standards (4), and 5=Exceeds Standards (5) add each value and press ok
    - i. Adding the value after the label helps with the data output clearly differentiating the 1/2 and 4/5
    - ii. After inputting this once, you can copy and paste down for each element

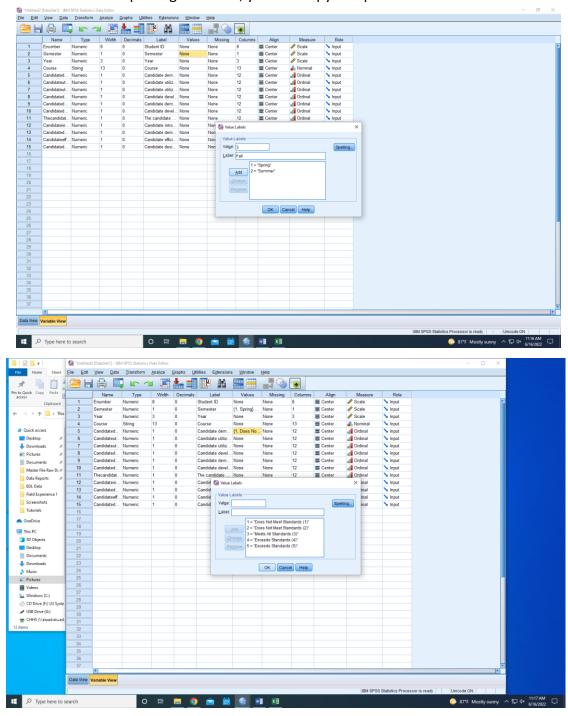

6. The next column in align, you will just change all to center. After changing the first one, you can copy that cell and paste all the way down instead of having to individually.

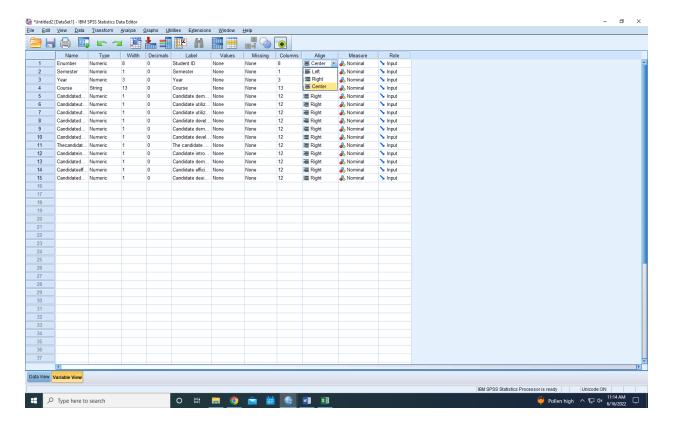

7. The next column is measure. The first 3 (enumber, semester, and year) will be changed to scale. Course will stay nominal. Each rubric element will need to be changed to ordinal. These can also be copy and pasted.

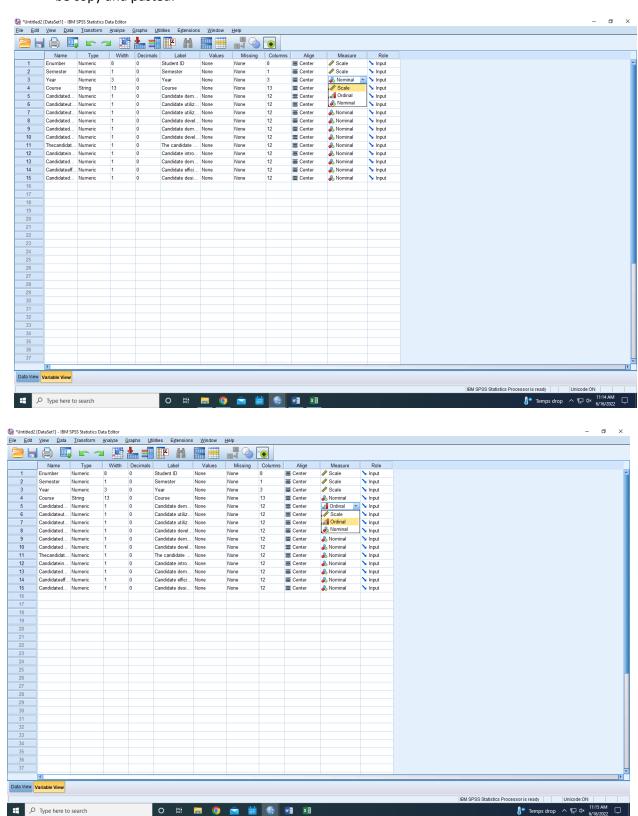

8. The variable view page should now be set up and look like this. Next will be analyzing the data from the data view page.

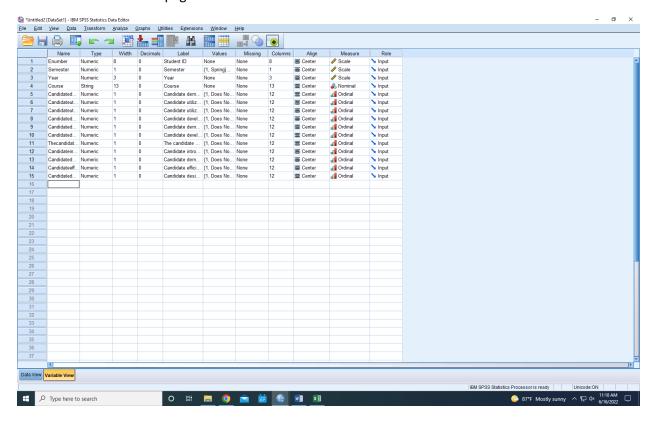

# **Analyzing SPSS Data**

## **Selecting Cases**

1. You will need to know where the needed data begins and ends (we are using Fall 2021 in this example). So we are looking for Fall (3) for the 2021 (21) school year. Go to the Data tab at the top of the page and select Select Cases from the bottom.

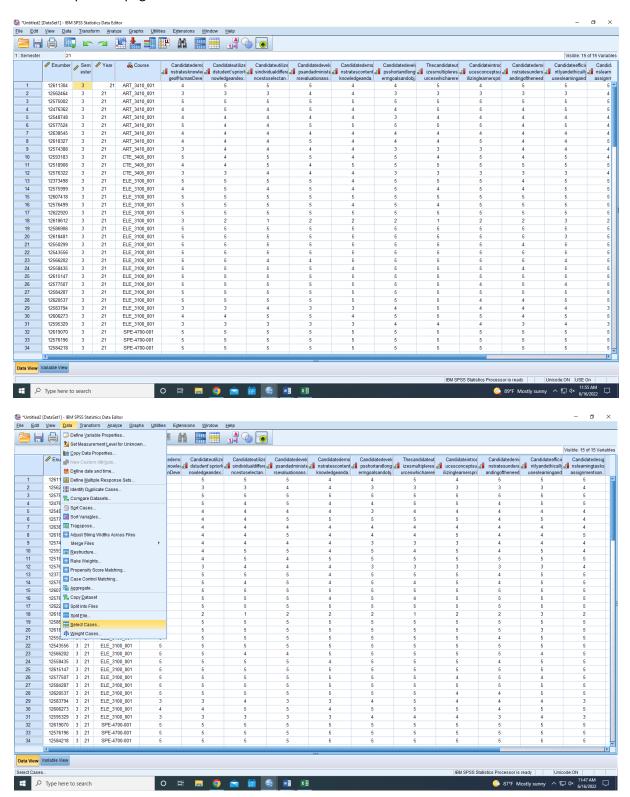

2. Select the Based on Time or Case Range choice and then select range. This will bring up a new window called Select Cases: Range. Here, enter the record of numbers (1 to 43 in this example) in the appropriate boxes and click continue.

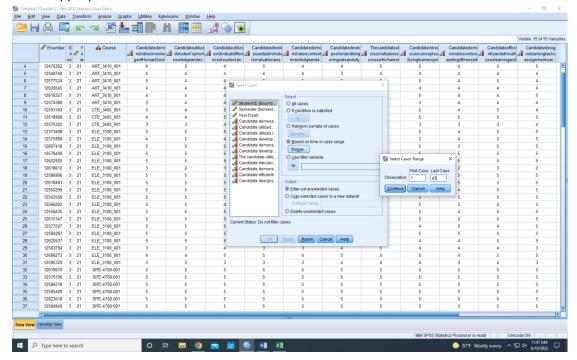

3. Next click ok on the cases window and the cases should be selected. Those that are not in the selected data set will have a diagonal line running through them.

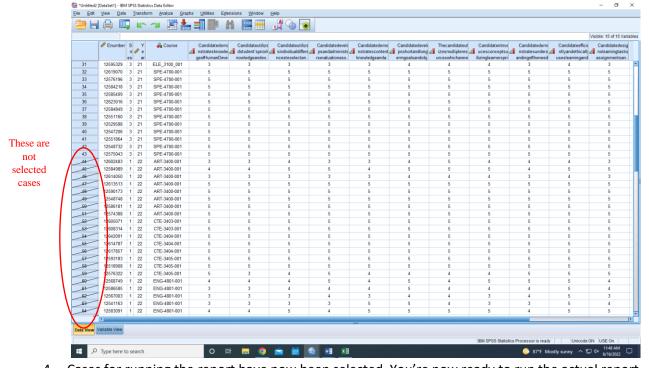

4. Cases for running the report have now been selected. You're now ready to run the actual report.

#### **Running Output Data**

1. At the top in the toolbar, select Analyze, then Descriptive Statistics, and then Frequencies

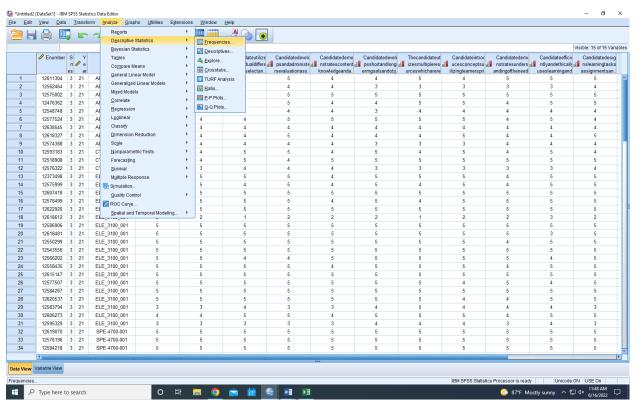

2. From the box on the left side, select each rubric element (Student ID, Semester, and Year will not be used in this step), and hold the shift key while selecting the last item. The whole list should be selected. Click on the arrow between the two boxes. This will move the highlighted items to the right box.

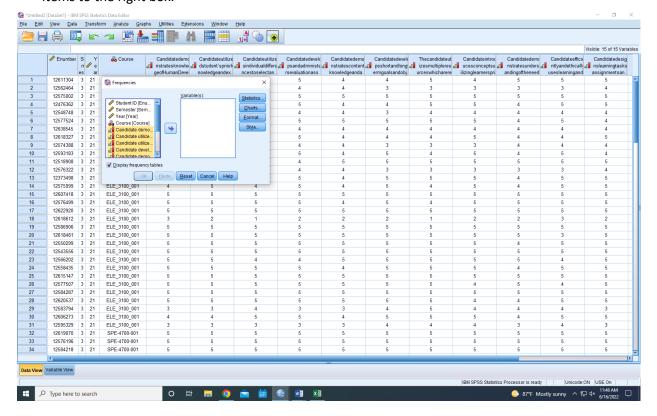

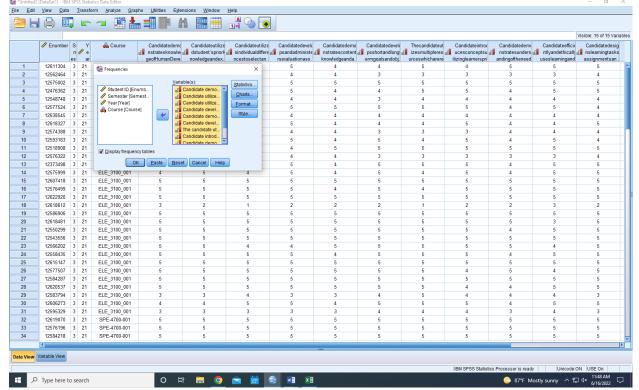

3. Next, click the Statistics box in the upper right hand corner. Choose mean, median, mode, standard deviation, and range. Then click Continue

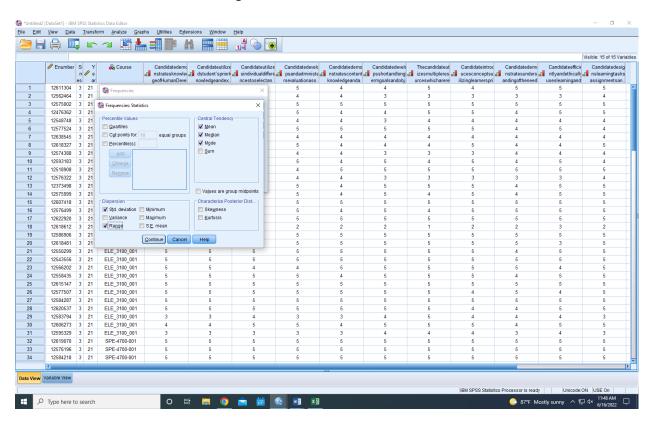

4. Click on Charts and select Bar Charts and Percentages. Click Continue

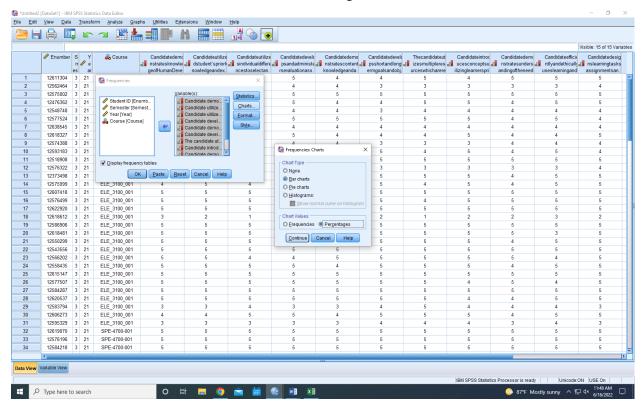

Next select Format and choose Descending Values and Organize output by variables. Click Continue

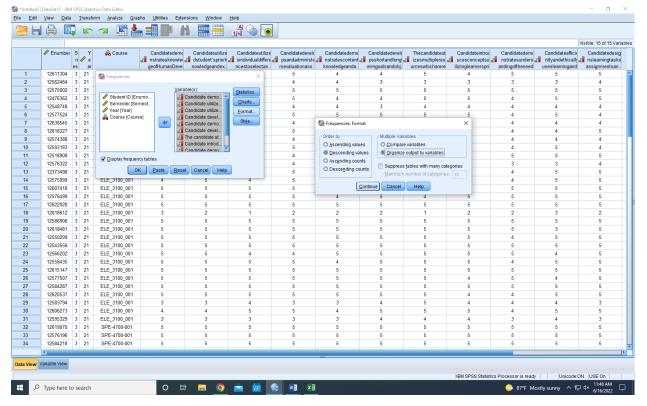

6. Click OK and SPSS will run the data generating an output file. The output file will show up in a separate window. It should look like this

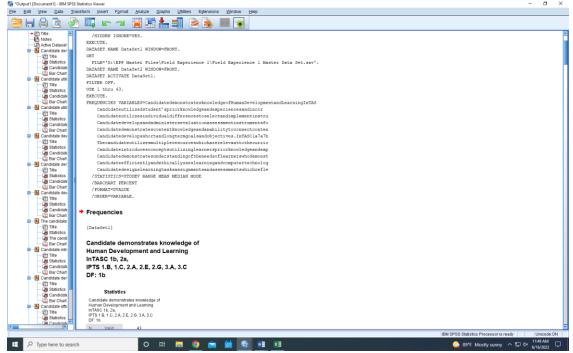

You will delete the first entry displaying the code to run the data and Data Set below the title
frequencies. Double click on frequencies and rename the output to the assessment and year. In
this example it is Unit Plan Spring 22

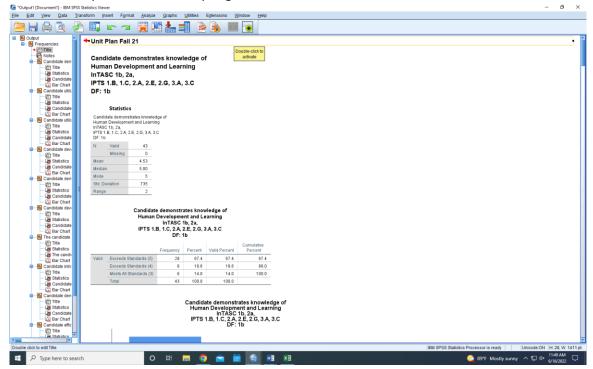

- 8. The data set is complete now and can be saved.
- 9. When you save it, you will want to save the output which is what is displayed above.

10. You will also want to save the actual data which is this:

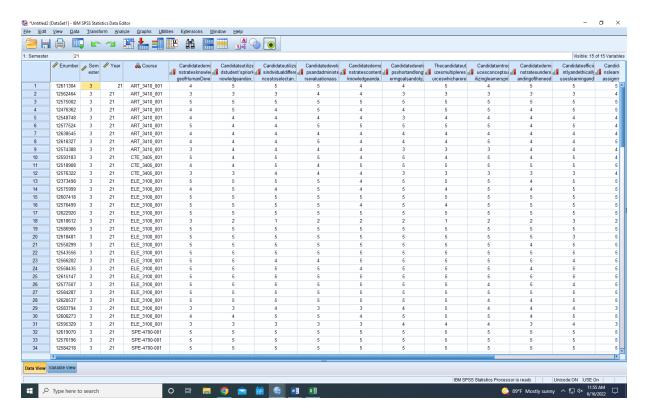

11. Saved documented will look like this in the folder. One file is the output and the other is the actual data

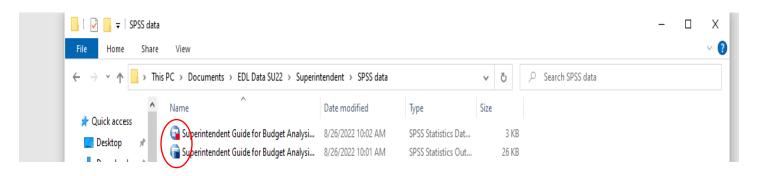